คู่มือระบบลงทะเบียนโรงเรียนเบญจมเทพอุทิศจังหวัดเพชรบุรี

1. จำนวนวิชาเลือกดังนี้

ม.1/1-ม.1/7 เลือก กลุ่ม AC จำนวน 1 วิชา ม.1/1-ม.1/8 เลือก กลุ่ม BD จำนวน 1 วิชา ม.2/1-ม.2/7 เลือก กลุ่ม A จำนวน 1 วิชา ม.2/1-ม.2/8 เลือก กลุ่ม B จำนวน 1 วิชา ม.3/1-ม.3/8 เลือก กลุ่ม A จำนวน 1 วิชา ม.3/1-ม.3/8 เลือก กลุ่ม B จำนวน 1 วิชา ม.4/13 เลือก กลุ่ม A จำนวน 1 วิชา กลุ่ม B จำนวน 1 วิชา ม.5/13 เลือก กลุ่ม A จำนวน 1 วิชา กลุ่ม B จำนวน 1 วิชา ม.6/7 เลือก กลุ่ม A จำนวน 1 วิชา ม.6/9, ม.6/10 เลือก กลุ่ม A จำนวน 1 วิชา ม.6/13 เลือก กลุ่ม A จำนวน 1 วิชา

2. คลิกเข้าสู่ระบบ ถ้าเข้าในโทรศัพท์มือถือให้เลือกรายการลงทะเบียน หรือกดจุด3จุดขวามือบน

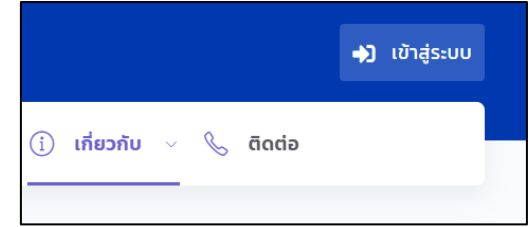

3. เลือกเมนูสำหรับนักเรียน ถ้าเข้าในโทรศัพท์มือถือให้เลือกรายการลงทะเบียน

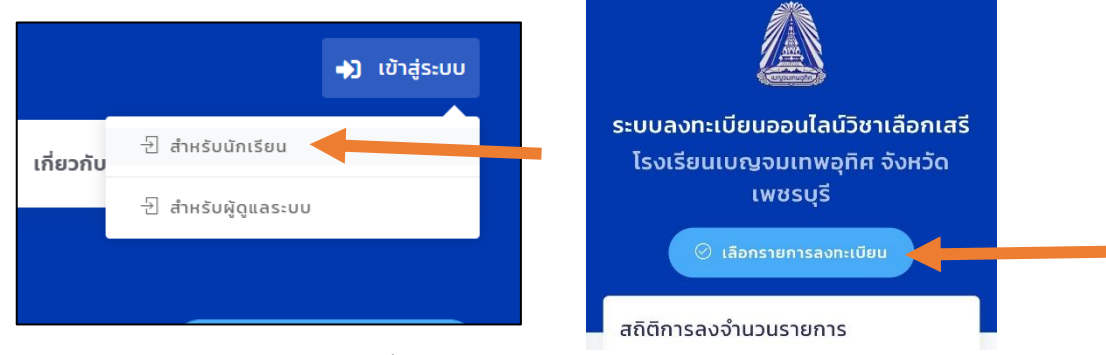

4. ใส่รหัสนักเรียน 5 หลัก และรหัสเป็นเลขบัตรประชาชน 13 หลัก ก่อนระบบจะเปิดควรลองเข้า ระบบก่อนเพื่อให้แน่ใจว่ารหัสผ่านของนักเรียนใช้งานได้ ถ้าลองแล้วไม่ได้ให้ติดต่อ facebook>><https://www.facebook.com/kroonop>

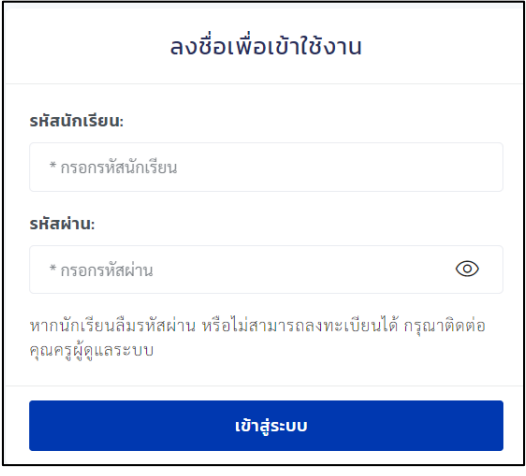

5. เลือกหัวข้อตามระดับชั้นของตนเองที่แจ้งไว้ตามคู่มือข้อที่ 1 ถ้าเลือกเมนูตรงกับระดับชั้นของตนเอง จะพบรายวิชาและรายละเอียด (โปรดอ่านเงื่อนไขรายวิชาให้ครบถ้วน ถ้ามี)

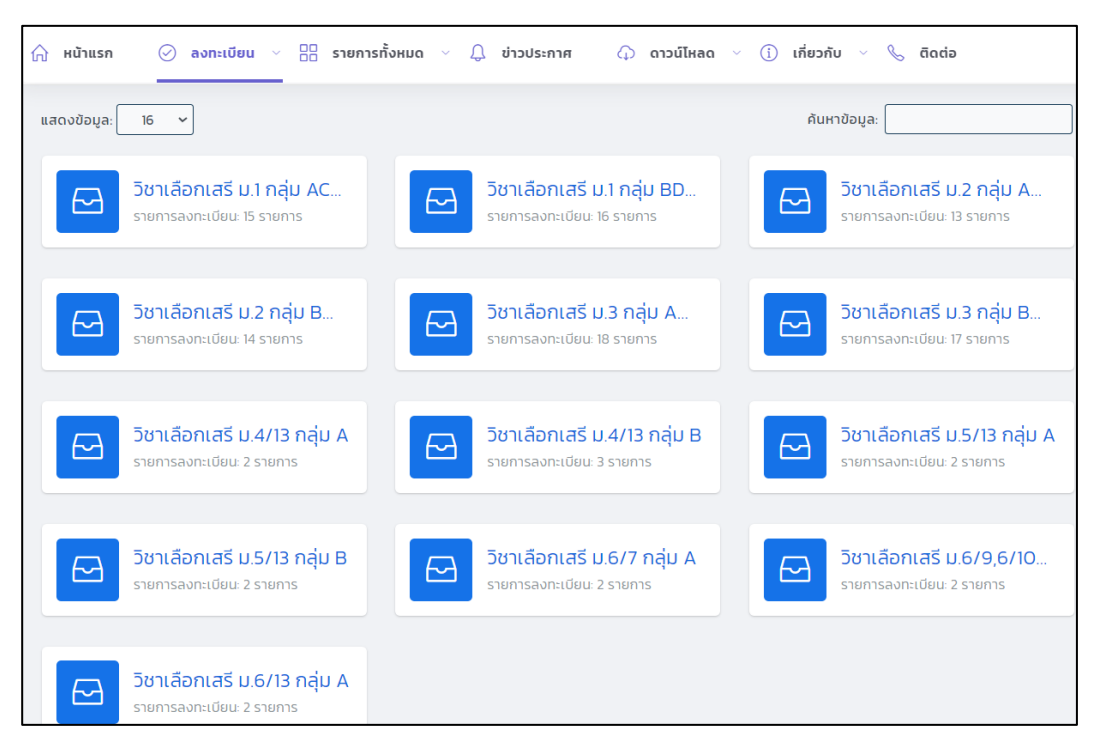

6. กดเลือกลงทะเบียนวิชาที่สนใจ

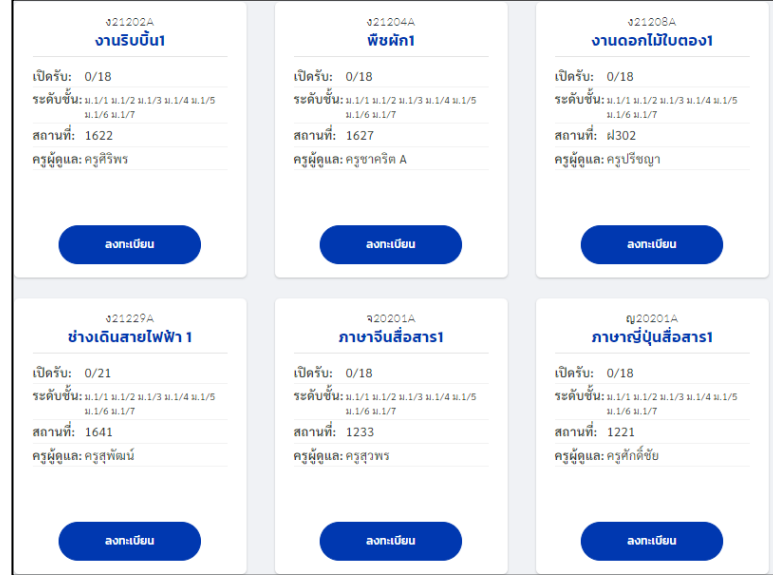

7. กดยืนยันลงทะเบียน **โปรดอ่านชื่อรายวิชาให้ดีก่อนกด เพราะไม่สามารถเปลี่ยนแปลงได้**

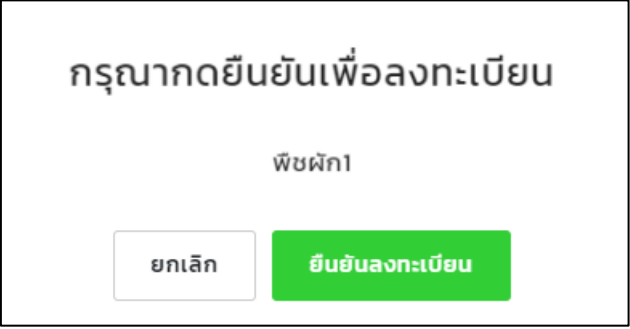

8. จะขึ้นข้อความเป็นสมาชิกพร้อมแจ้งชื่อวิชานั้นๆ ด้านล่าง

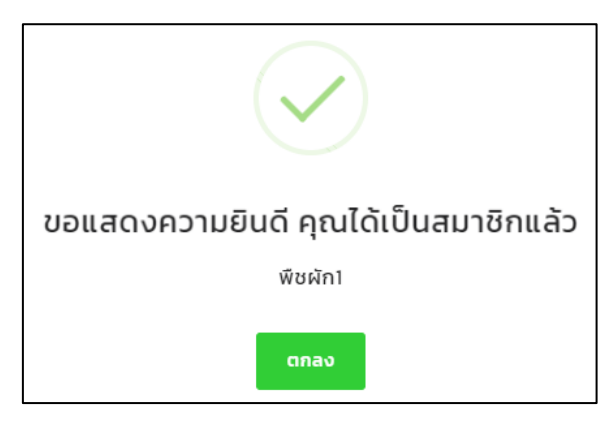

9. กดคำว่า **มีแล้ว** จะพบวิชาที่เลือกไว้ในกลุ่มนั้นๆ

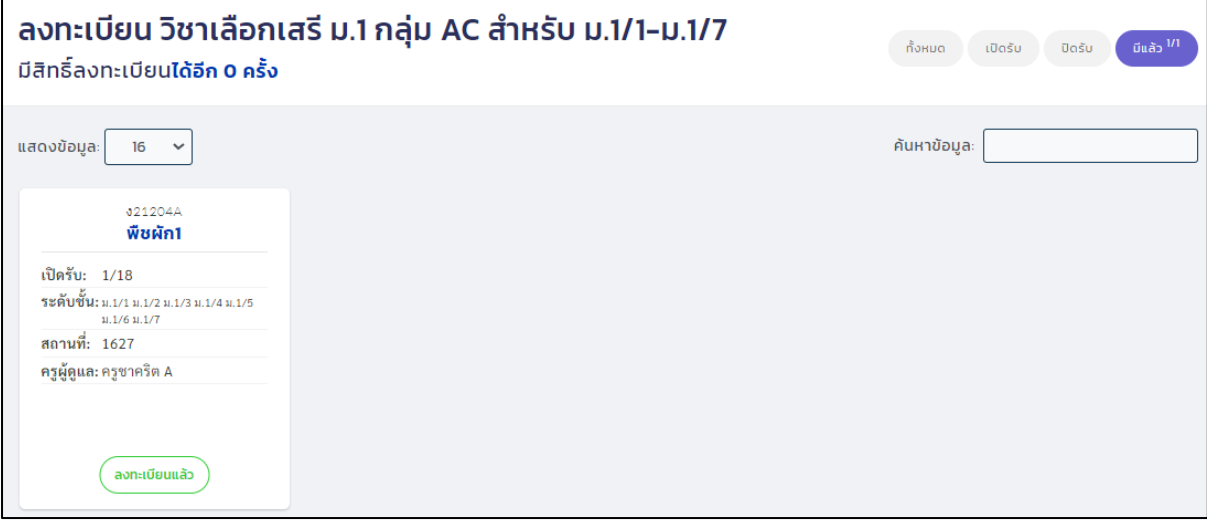

10. ถ้าห้องของนักเรียนต้องลงมากกว่า 1 วิชา ให้กลับไปทำข้อ 5 อีกครั้งในรายวิชากลุ่ม B โดยจะต้อง เลือกวิชาไม่ซ้ำกับกลุ่ม A วิชาที่ซ้ำกัน ตัวอย่างด้านล่าง

-กลุ่ม A กับ กลุ่ม B ห้ามเลือกรายวิชาที่มีชื่อวิชาซ้ำกัน เช่น กลุ่ม A เลือก ภาษาญี่ปุ่นสื่อสาร 1 กลุ่ม B เลือก ภาษาญี่ปุ่นสื่อสาร 3 เลือกซ้ำแบบนี้ไม่ได้

-กลุ่ม A กับ กลุ่ม B ห้ามเลือกรายวิชาที่มีชื่อวิชาซ้ำกัน เช่น กลุ่ม A เลือก สตริง3 กลุ่ม B เลือก สตริง3 เลือกซ้ำแบบนี้ไม่ได้